### **How To Log On to CRIS via CC Casper**

#### **Instructions**

#### **Log On to CC Casper**

The way to access CRIS via CC Casper is as follows:

**Step 1.** Open your web browser and enter the following URL address: **https://cccasper.cc.nih.gov**

to view the CC Casper logon screen where you will access **CRIS** 

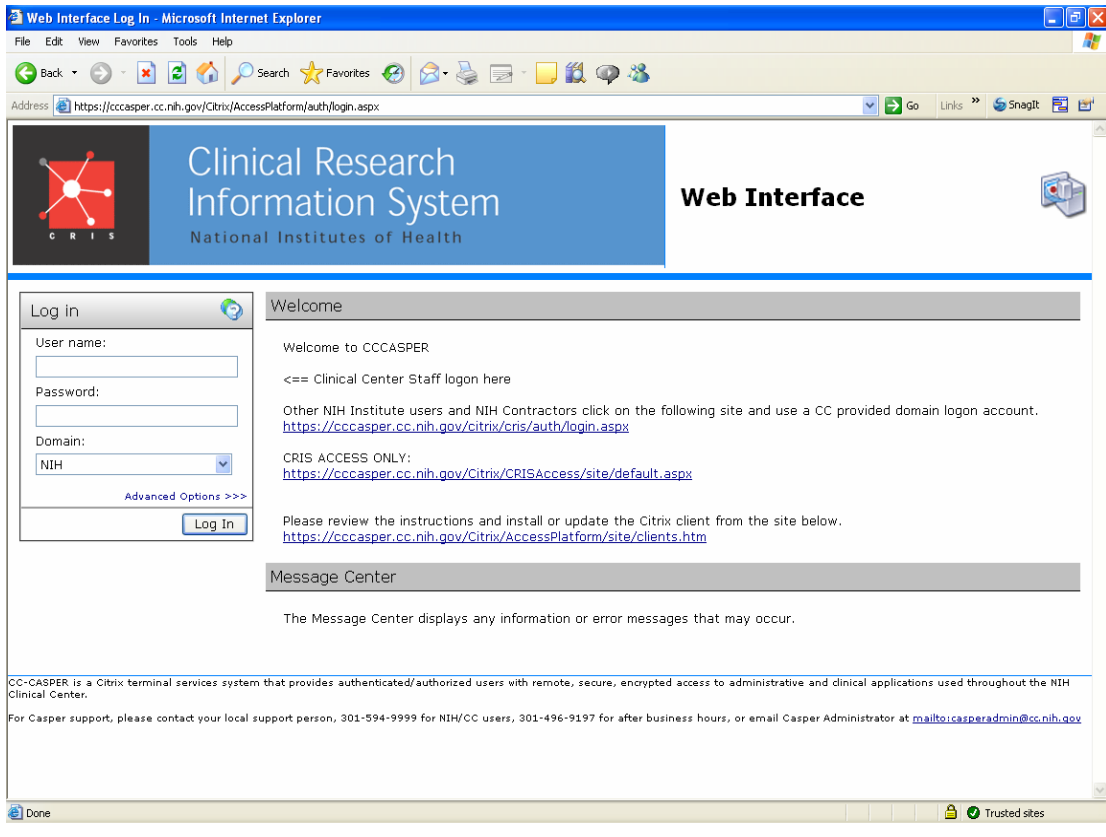

## **Log On to CRIS from CC Casper**

#### **Step 2. Click link below CRIS ACCESS ONLY**

https://cccasper.cc.nih.gov/Citrix/CRISAccess/site/default.aspx

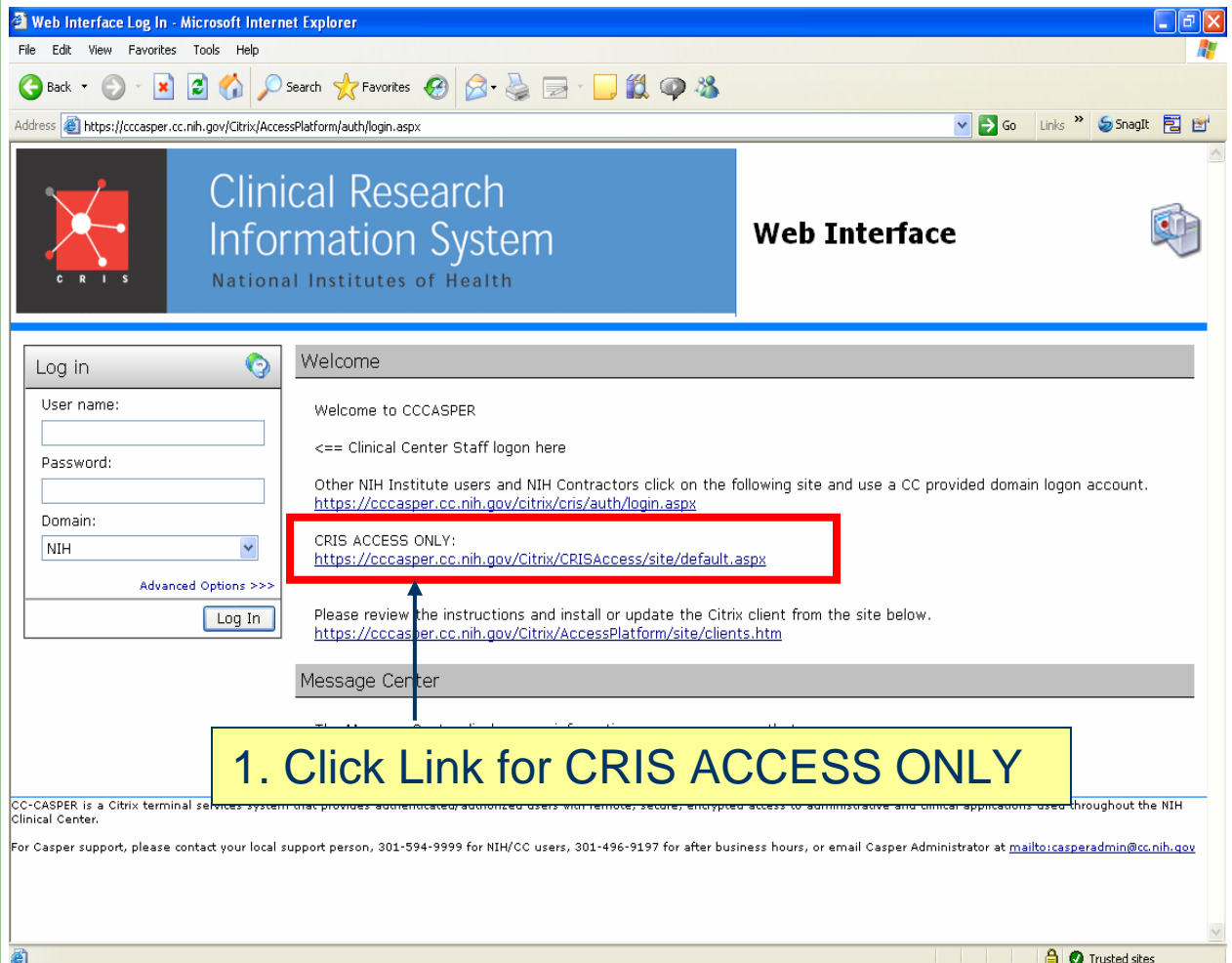

## **Log On to CRIS from CC Casper**

The CRIS application available display on the left.

**Step 3.** Click the **CRIS-MAC (Apple Macintosh)** or **CRIS-PC (Microsoft Windows)** icon to launch the application that matches your workstation platform.

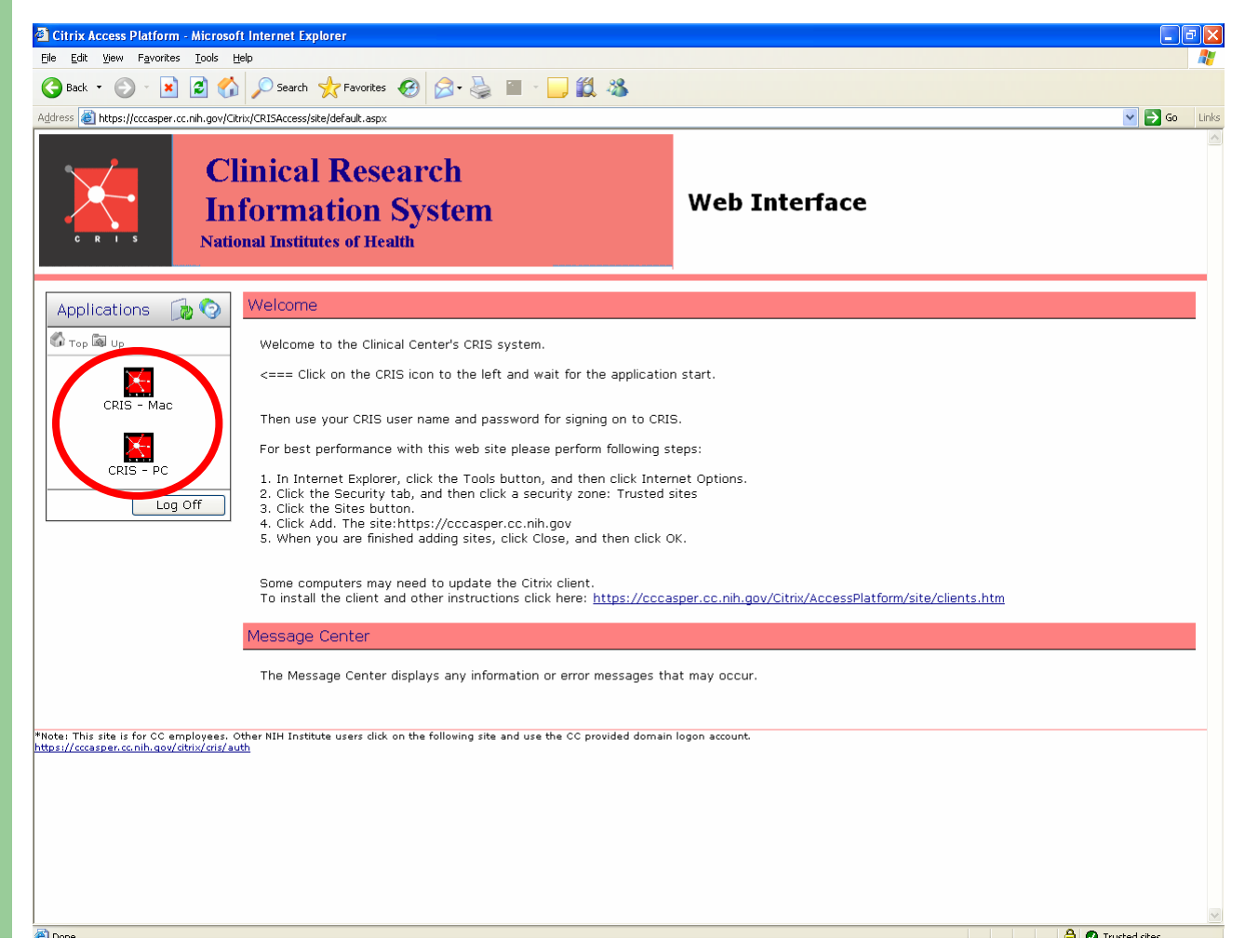

# **Log On to CRIS via CC Casper**

**Step 4.** Click **OK** to accept the legal notice. **Step 5.** Enter your **CRIS User name. Step 6. Enter your CRIS Password. Step 7.** Click **OK.**

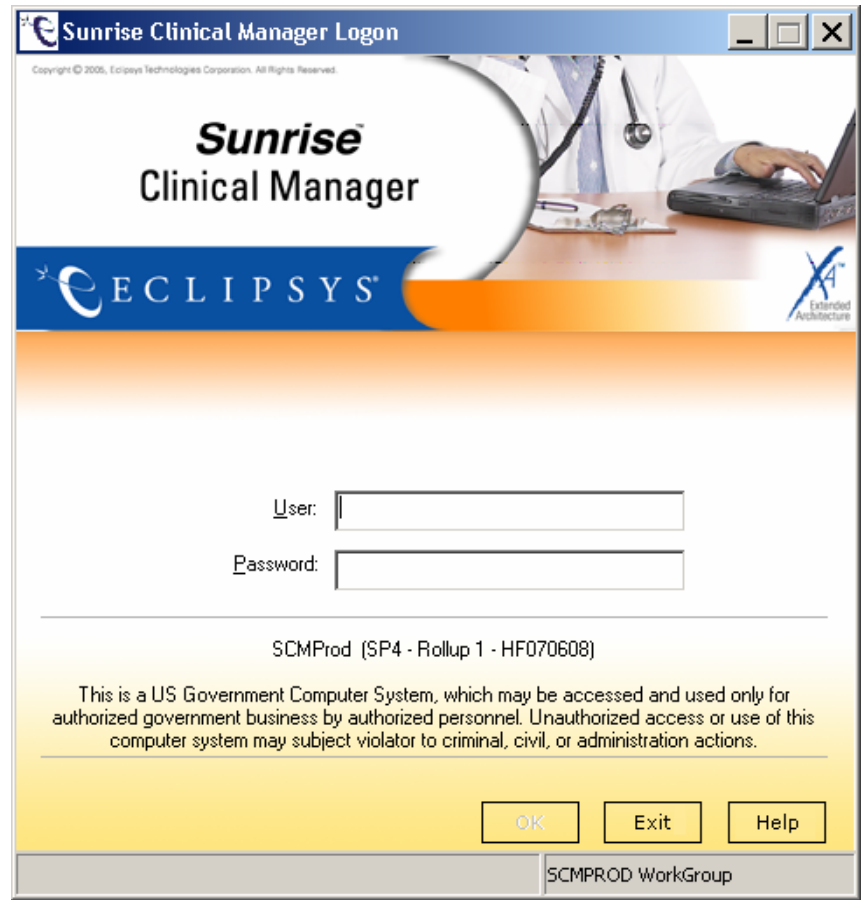

You are now logged onto CRIS Production

#### **Helpful Hints: Internet Explorer Security Settings**

If the application does not launch, change your Internet Explorer Security Settings

**Step 1**. In Internet Explorer, click **Tools** and select **Internet Options**. **Step 2.** Select **Security Tab**. **Step 3.** Click **Trusted Sites**. **Step 4.** Click the **Sites** button.

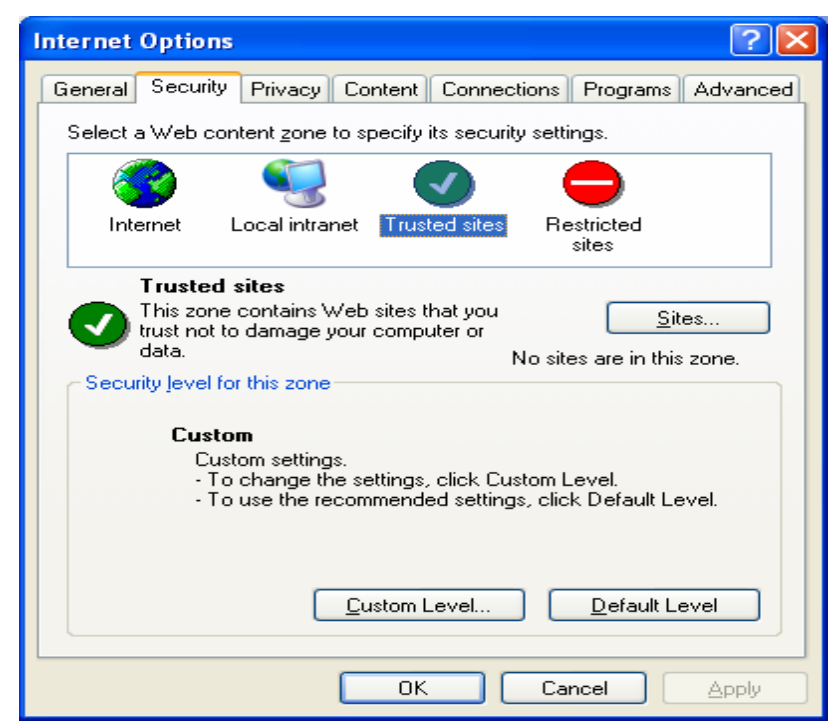

**6**

#### **Helpful Hints: Internet Explorer Security Settings**

#### **Step 5.** Type the CC Casper URL Address **https://cccasper.cc.nih.gov** to include it in the list of **trusted websites** for this zone and click **Add**. Then click **OK.**

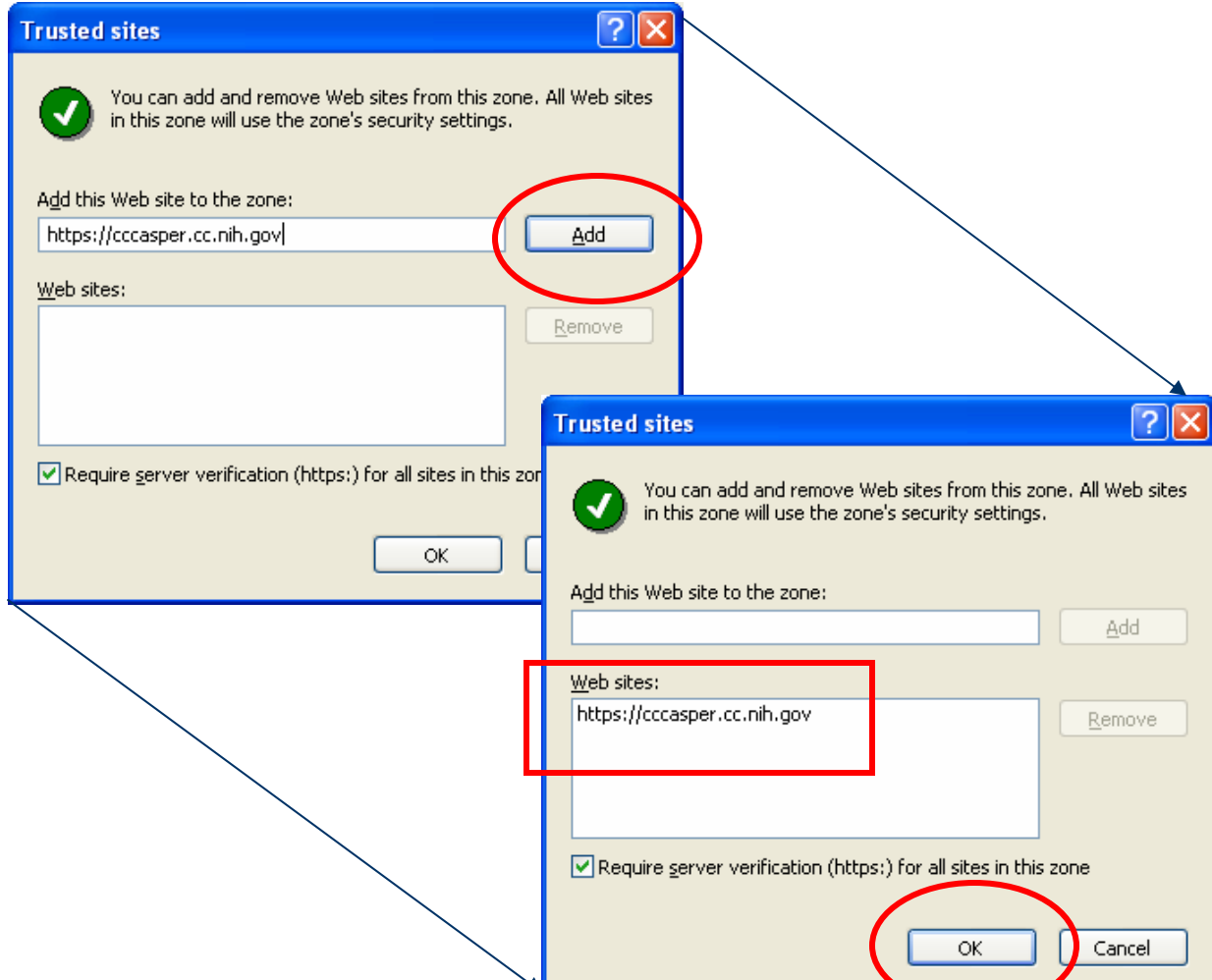

# **Helpful Hints: Online Help**

If you need help on customizing your view or to get more information, click the **Help** icon.

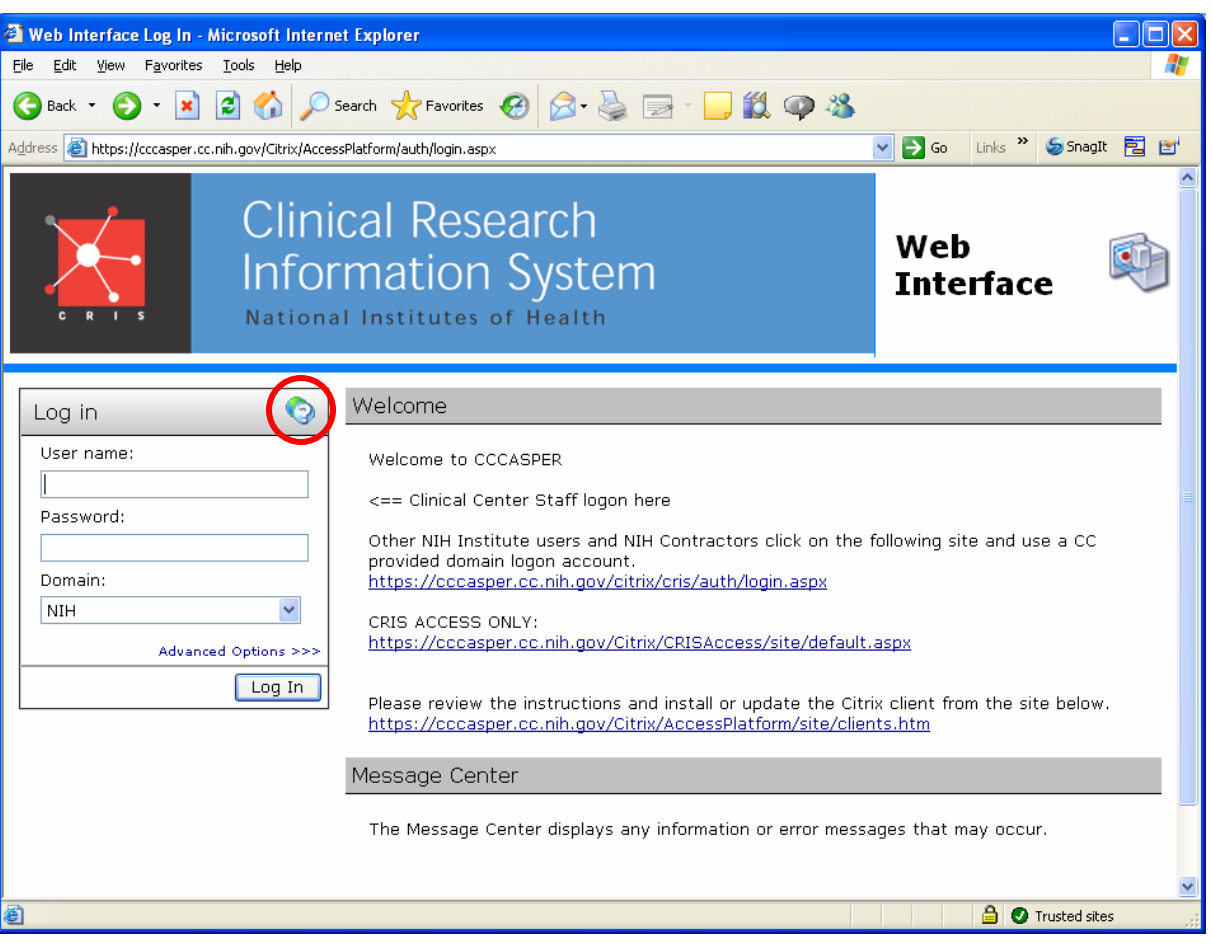

## **Helpful Hints: Custom Settings**

**Once logged onto the CC Casper environment you can customize your view.**

**Step 1.** Click the **Custom User Interface** icon. **Step 2.** Select **Connection Preferences** to set your preferred window size, colors, and local printing.

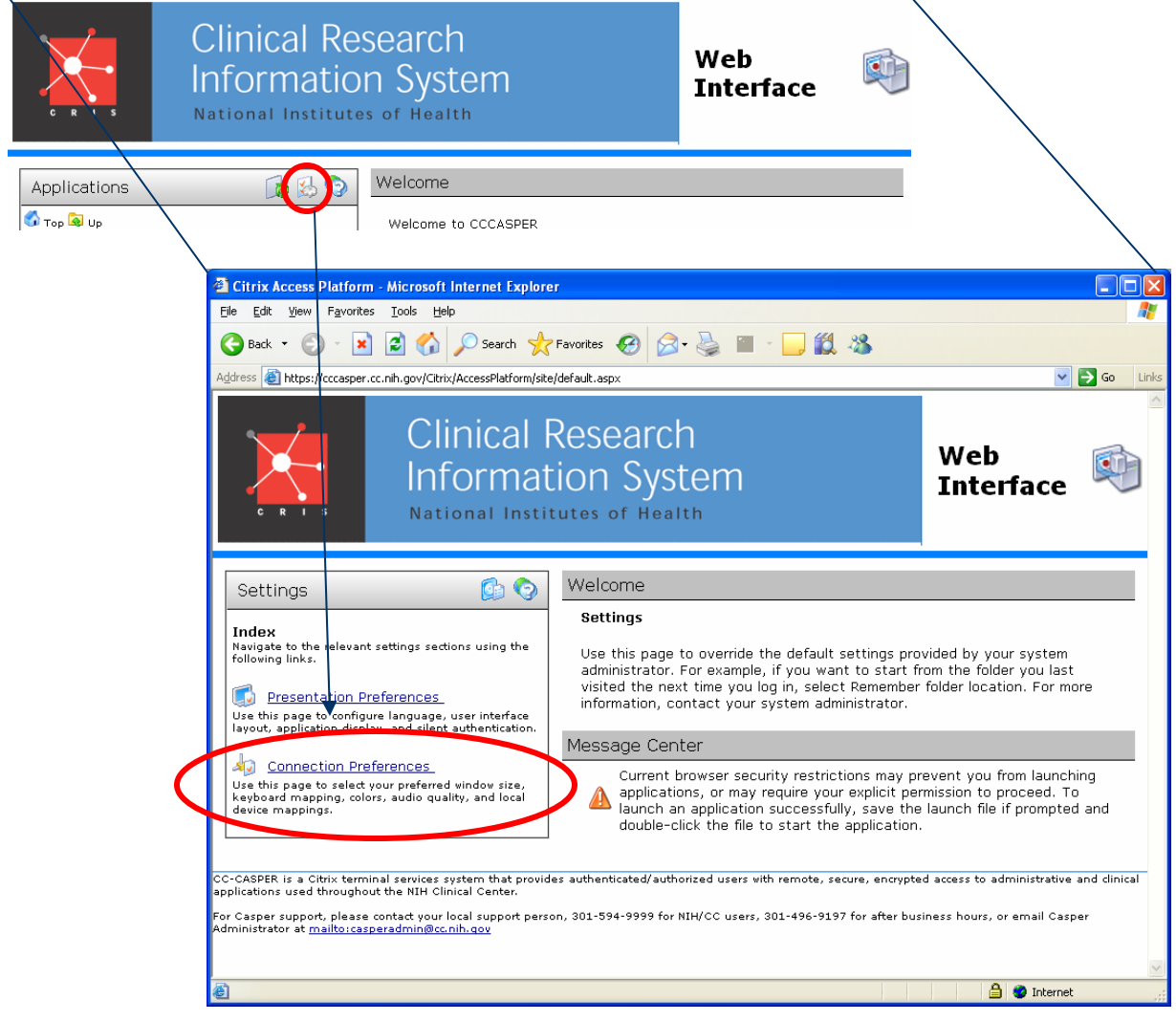

**9**